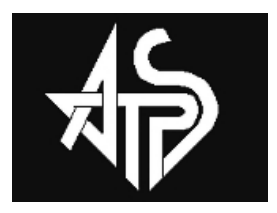

# Australian Technical Production Services

# Talking to your Sola UPS

Notes on UPS communications using the Phoenixtec Serial protocol and the Bestpower SNMP/WEB adapter (this may be the same as 0999-IPK0320A).

I have tested some of this with a Sola 620 UPS but while documentation suggests that other UPSes are compatible I have not tested other models, so where other models are mentioned, I am merely passing on information from other sources.

This Article is covered by a creative commons License.

**I am happy for the article to be used, distributed, copied and modified for non commercial purposes provided all contributors are given appropriate credit and all future variations are made freely available as per this license:**

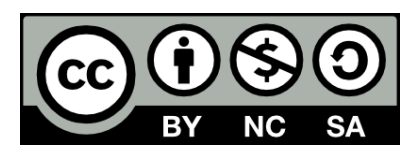

**This work is licensed under the Creative Commons Attribution-Noncommercial-Share Alike 2.5 Australia License. To view a copy of this license, visit [http://creativecommons.org/licenses/by-nc](http://creativecommons.org/licenses/by-nc-sa/2.5/au/)[sa/2.5/au/](http://creativecommons.org/licenses/by-nc-sa/2.5/au/) or send a letter to Creative Commons, 171 Second Street, Suite 300, San Francisco, California, 94105, USA.**

Any future updates and other notes may be found at my website at: [www.atps.net.](http://www.atps.net/) While you are under no obligation to send me any updates, improvements or corrections they would be appreciated (contact via the website).

**Revision history:** 26/10/2011 New Document

Credits: This Article contains contributions by: Richard Freeman,

# **Table of Contents**

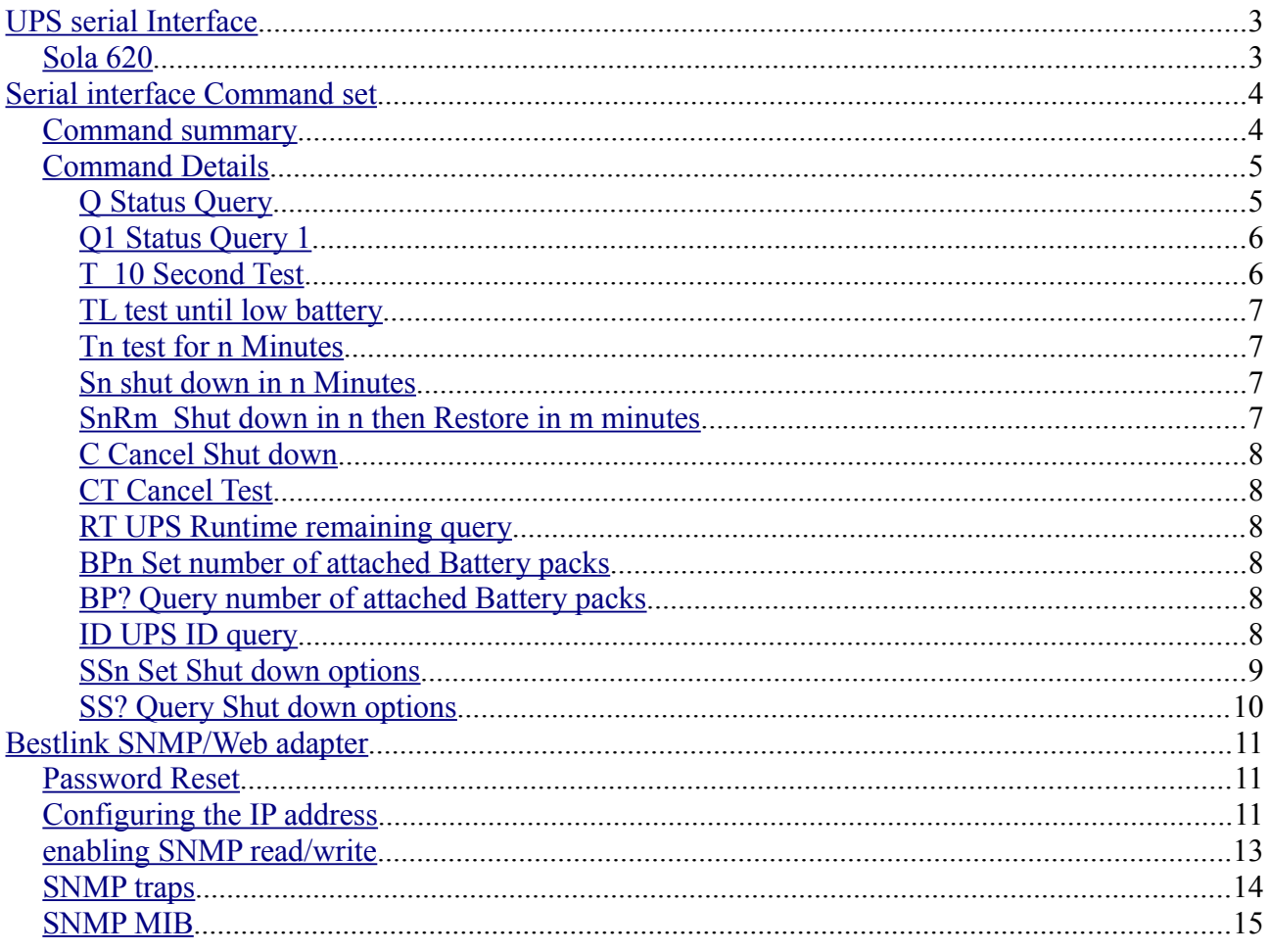

# **Conventions**

The protocol is case sensitive and all commands are upper case. re fixed length and will require leading zeroes if the desired value uses less digits than specified by the command.

Data structure consists of a command, Data (if required) and ends with a Carriage return in the event of a query the UPS will respond with the required data ending with a Carriage return, however action commands will not be acknowledged by the UPS.

In this document commands are shown in upper case and bold, with variables shown in italicised bold lower case.

- $\leftrightarrow$  Denotes Carriage return (ASCII 0D0h).
- *n* variables are shown in lower case and in italics. Note the number of digits may vary
- *a* depending on the command, also a digit may often be replaced by a decimal point (see specific command details for more information)

While I understand commercial power supply may be referred to as 'utility power' in some countries I use the term 'mains power' in keeping with Australian terminology.

# <span id="page-2-1"></span>**UPS serial Interface**

# <span id="page-2-0"></span>**Sola 620**

while the Sola 620 UPS uses a female db9 connector this is NOT a regular RS232 Interface and instead uses the following Pin out:

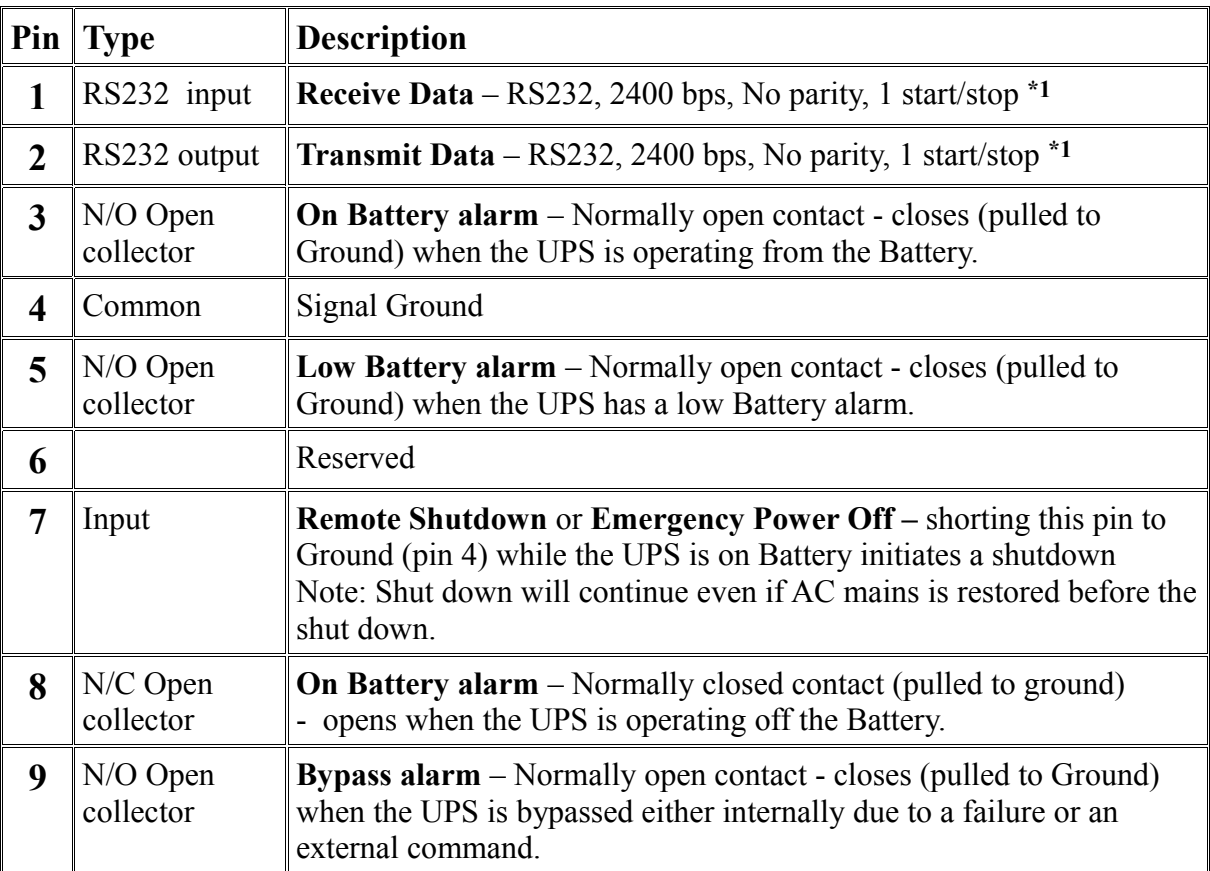

\*1 note this is with no interface card installed (such as the Bestlink SNMP/Web adapter discussed later in these notes).

<span id="page-2-2"></span>Suggested Serial cable:

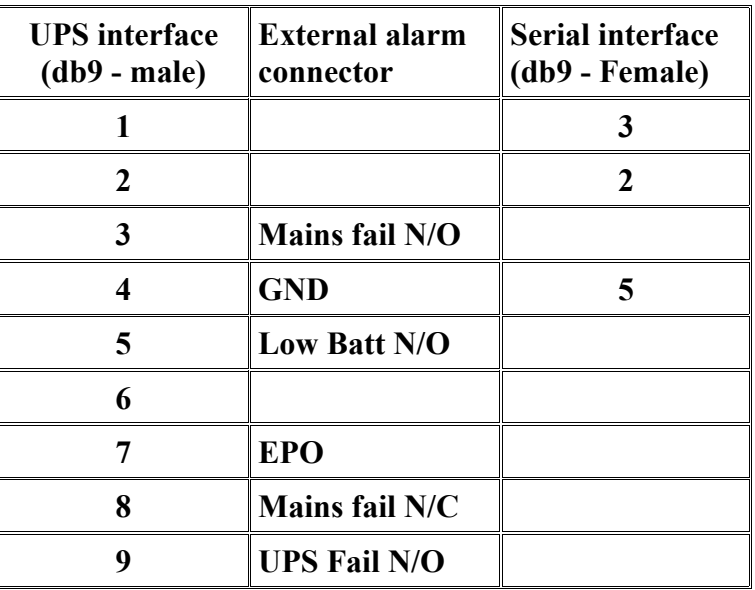

# <span id="page-3-1"></span>**Serial interface Command set**

The Phoenixtec protocol supports commands that allow the user to monitor or check the status of the UPS, charger, inverter Battery and Mains (utility) power. There are also commands that shutdown power to the UPS load with options to restore power after a predetermined delay.

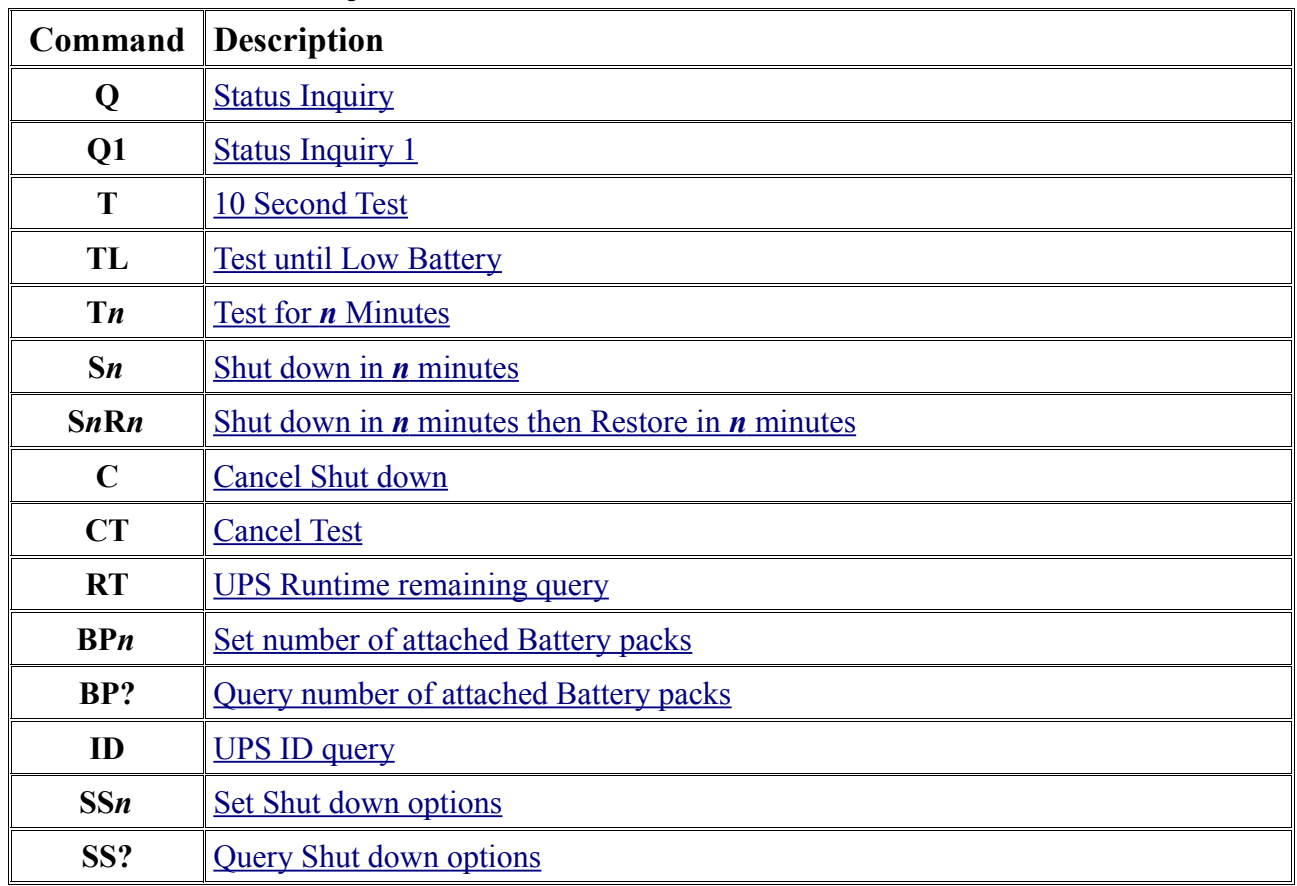

#### <span id="page-3-0"></span>**Command summary**

Where *n* is an ASCII integer or integers.

## <span id="page-4-1"></span>**Command Details**

#### <span id="page-4-0"></span>**Q Status Query**

Format: **Q**↵

Requests status of the UPS. The reply data is not separated by spaces and the flags are presented as Raw Binary, so this format is more useful for machine read data. For human read data I suggest Status Query 1.

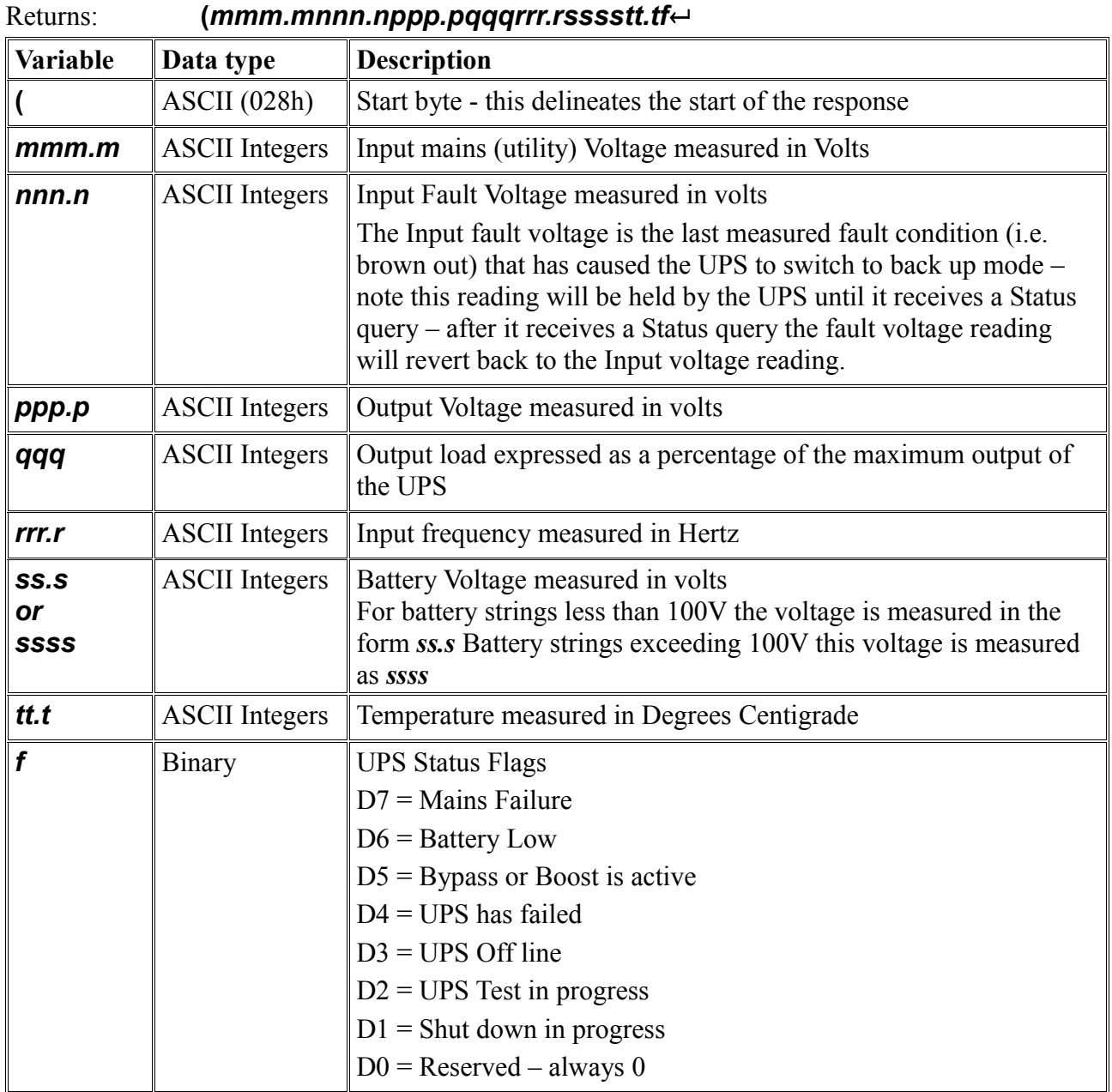

#### <span id="page-5-1"></span>**Q1 Status Query 1**

Format: **Q1**↵

#### Returns: **(***mmm.m nnn.n ppp.p qqq rrr.r ssss tt.t f7f6f5f4f3f2f1f0*↵

while superficially this may look the same as the other Status query the Data is presented in a more friendly manner with spaces between each measurement and flags presented as 8 ASCII characters rather than a single Byte.

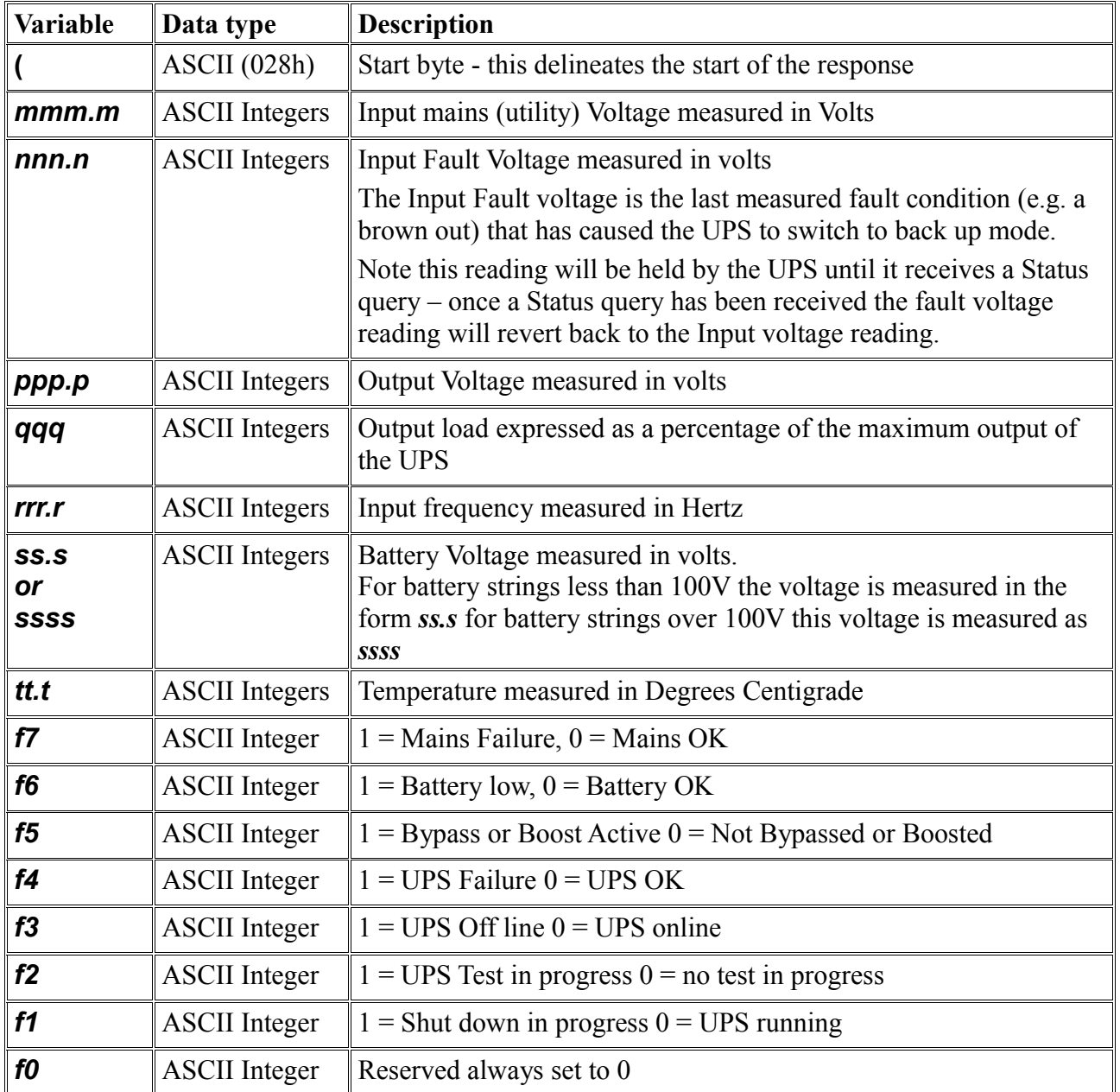

#### <span id="page-5-0"></span>**T 10 Second Test**

Format: **T**↵

UPS Returns: nil – action only

UPS runs a 10 second test and then returns to Mains power. If battery low occurs during testing, UPS will return to mains power immediately.

This command is available in all Best Power/Sola UPS models.

#### <span id="page-6-3"></span>**TL test until low battery**

Format: **TL**↵

UPS Returns: nil – action only

UPS runs a Test that lasts until a Low Battery condition exists when then the UPS returns to mains power.

This command is available on all Best Power/Sola UPS models.

### <span id="page-6-2"></span>**T***n* **test for** *n* **Minutes**

Format: **T***nn*↵

UPS Returns: nil – action only

UPS runs a Test for *nn* minutes unless a low battery condition occurs first in which case the UPS will return immediately to Mains power.

Where **nn** is the number of minutes  $(01 – 99)$ 

This command is available on all Best Power/Sola UPS models.

### <span id="page-6-1"></span>**S***n* **shut down in** *n* **Minutes**

Format: **S***nn*↵

UPS Returns: nil – action only

UPS will shut down after *nn* Minutes regardless of the availability of Mains power. If a Low Battery condition occurs before *nn* minutes, the UPS output is turned off immediately.

After the UPS shuts down it will not restart even though the input power is restored or is still present unless the user turns the unit on again.

Where *nn* is a two digit number ranging from **.**2 to 01 to 99.

note this is a 2 digit entry either leading with a decimal point, leading 0 or 2 digits.

Note: Best/SOLA 610 and Patriot Pro/SOLA 320 Models will restart after a 10 second delay upon the return of AC input power.

The Cancel Shut down command (**C**) may be used to cancel the shutdown of the UPS output during the countdown period defined by *nn* minutes (shutdown waiting status).

### <span id="page-6-0"></span>**S***n***R***m* **Shut down in** *n* **then Restore in** *m* **minutes**

Format: **S***nn***R***mmmm*↵

UPS Returns: nil – action only

UPS will shut down after *n* Minutes regardless of the availability of Mains power. If a Low Battery condition occurs before *n* minutes, the UPS output is turned off immediately.

Following shut down the UPS will restart *m* minutes after input power is restored, or if mains was still present when the UPS shuts down it will restart *m* minutes after shut down

Where *nn* is a two digit number ranging from **.**2 to 01 to 99.

note this is a 2 digit entry either leading with a decimal point, leading 0 or 2 digits.

And *mmmm* is a 4 digit number between 0001 to 9999 (note leading zeroes).

The Cancel Shut down command (**C**) may be used to cancel the shutdown of the UPS output during the countdown period defined by *nn* minutes (shutdown waiting status).

The Cancel Shut down command (**C**) may be used to cancel the delay before turning the UPS on

again after restoration of mains power during the countdown period *mmmm* minutes (restore waiting status). The UPS output must remain off for at least 10 additional seconds before turning on (if mains power is present).

#### <span id="page-7-5"></span>**C Cancel Shut down**

Format: **C**↵

UPS Returns: nil – action only

Cancel shut down stops any programmed shut down event from occurring or restart the UPS before any programmed restart event.

Note if a low Battery event occurs the UPS will still shut down.

#### <span id="page-7-4"></span>**CT Cancel Test**

Format: **CT**↵

UPS Returns: nil – action only

Cancels any Battery tests running and reconnects mains power

#### <span id="page-7-3"></span>**RT UPS Runtime remaining query**

Format: R**T**↵

UPS Returns: *ttt*↵

Queries the estimated remaining running time in minutes before a low Battery shut down is required where *ttt* is the remaining time in minutes

This command is not available on the Best/SOLA 610 model series. It is also not available on Patriot Pro/SOLA 320 model series.

#### <span id="page-7-2"></span>**BP***n* **Set number of attached Battery packs**

Format: **BP***n*↵

UPS Returns: nil – action only

Tells the UPS how many battery packs are connected – where *n* ranges from 0 to 5

#### <span id="page-7-1"></span>**BP? Query number of attached Battery packs**

Format: **BP?**↵

UPS Returns: *nn*↵

Asks the UPS how many Battery packs it understands it has connected. Where *nn* has a leading 0, assuming that less than 10 battery packs are connected. This command is only available on the Axxium/SOLA 620 model series.

#### <span id="page-7-0"></span>**ID UPS ID query**

Format: **BP?**↵

#### UPS Returns: **aaa,bbbb,cccc,ddd,ee.e,ff.f**←

Asks the UPS for an ID code and data.

Where:

*aaa* is the three-character identification for the UPS model as defined by Best Power and listed in the table below:

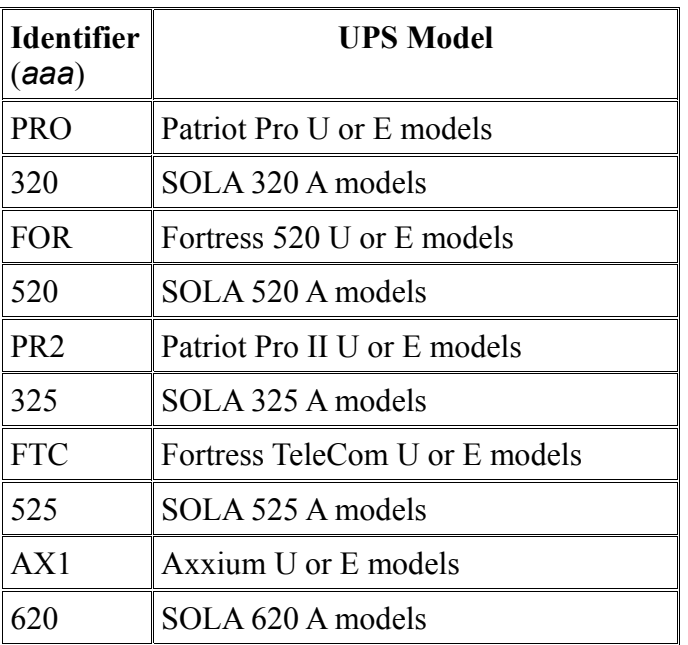

**bbbb** is the output power rating in VA

**ccc** is the nominal mains input voltage in AC volts

**ddd** is the nominal output voltage in AC volts

*ee.e* is the low battery shut down voltage in volts DC

*ff.f* or *fff.f* is the Full charge Battery voltage in volts DC. Typically for a UPS between 700VA and 1.5KVA the format is *ff.f* for 2KVA and above the format is *fff.f*

#### <span id="page-8-0"></span>**SSn Set Shut down options**

Format: **SS***n*↵

UPS Returns: nil – action only

Configures functionality of the shut down pins on the UPS port (pin 7 only on the SOLA 620 however other UPSes may also use pin 1).

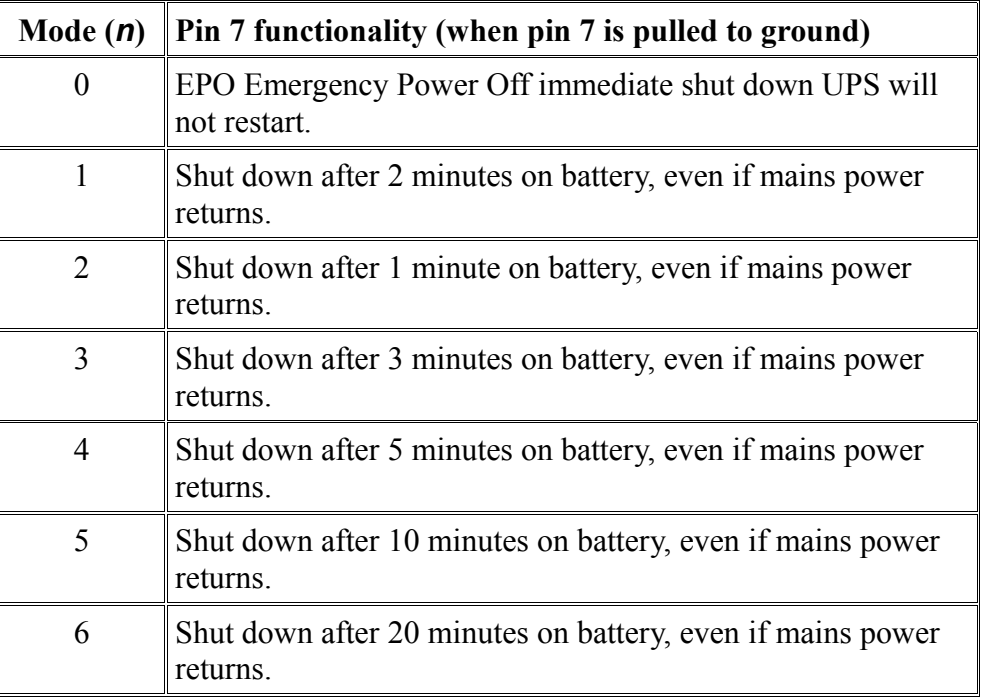

#### <span id="page-9-0"></span>**SS? Query Shut down options**

Format: **SS?**↵

UPS Returns: *n*↵

Returns the external pin shut down mode as per the table above.

# <span id="page-10-2"></span>**Bestlink SNMP/Web adapter**

May also be relevant to 0999-IPK0320A (not sure if this is a part number for my SNMP/WEB adapter or a different version – as I could not see this part number on my board)

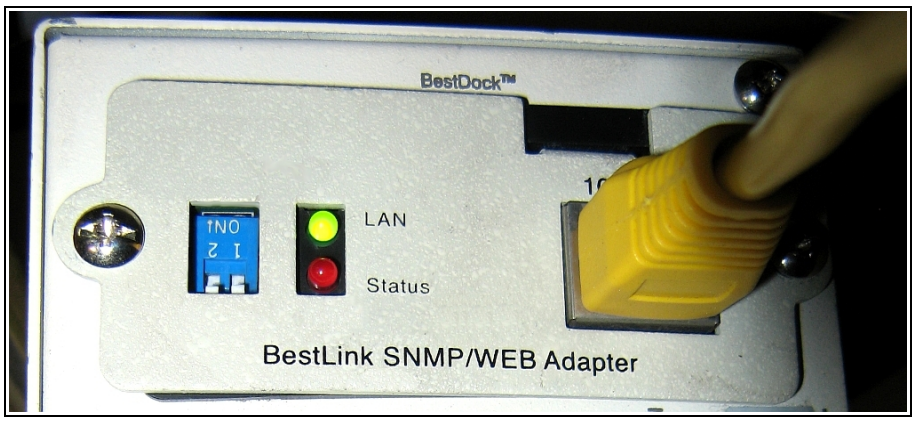

# <span id="page-10-1"></span>**Password Reset**

To clear the password install a jumper on the password reset link (there was only one link on the card I had) and then install the card and power up the UPS.

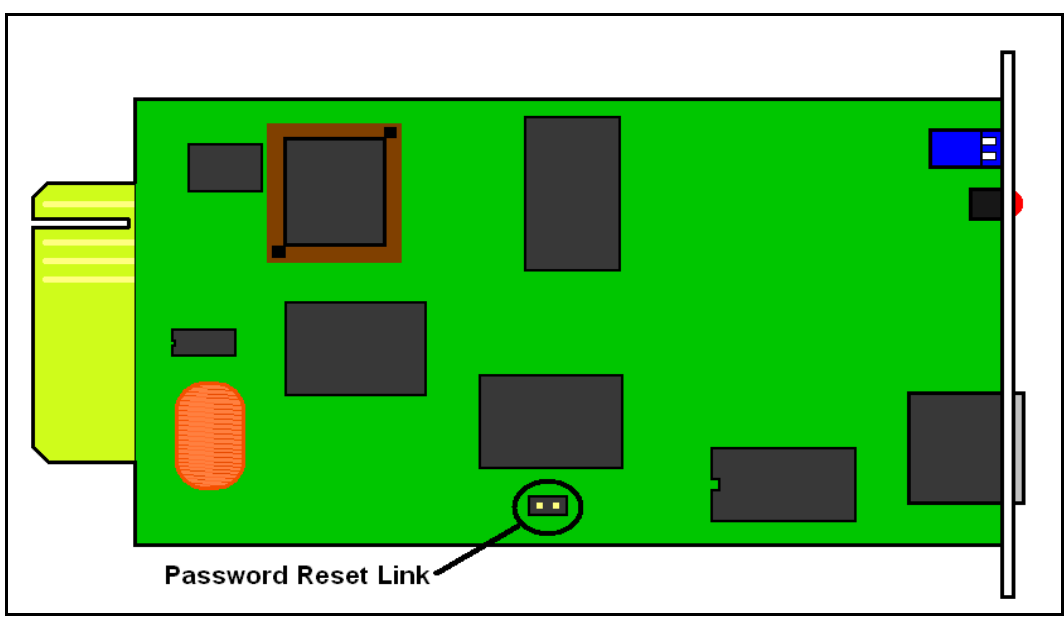

The UPS will need to be powered completely off (i.e. battery and mains disconnected) when inserting or removing the adapter card.

After the password has been reset you will need to power down, pull the card, remove the reset strap, then reinstall etc.

This will reset the password back to **admin** and the super user account to username **admin** with a password **admin.**

# <span id="page-10-0"></span>**Configuring the IP address**

The default IP Address for the SNMP/Web card is **192.168.7.18** and you can telnet to the card however if the address is unknown (as far as I know password reset does not change the IP Address) then you will need to use the serial port on the UPS.

The db9 connector on the UPS is not a standard serial port, so you will need to use an adapter cable as described [in the section on the serial interface](#page-2-2) note that when the SNMP/Web adapter is installed you will need to set your serial port to 9600bps, 8 bits, no parity, 1 start/stop and no flow control instead of 2400bps.

If you have a new computer with no serial port and no terminal software then you will need to buy a USB to serial adapter and I recommend using TeraTerm.

Connect to the UPS and power it up (or hit the enter key a few times) and you should be greeted with the following banner:

```
+============================================================================+
| [ BestLink SNMP/WEB Adapter Configuration Utility ] |
               +============================================================================+
```
Enter Password:

Enter the password (default password is **admin**) if you do not know the password then follow the earlier instructions for resetting the password.

```
+============================================================================+
| [ BestLink SNMP/WEB Adapter Configuration Utility ] |
                      +============================================================================+
    1. SNMP/WEB Card Settings
    2. Reset Configuration to default
    3. Restart SNMP/WEB Card
    0. Exit
Please Enter Your Choice => 1
```
I suggest you start by defaulting the card using option 2 then select option 1 to configure IP address

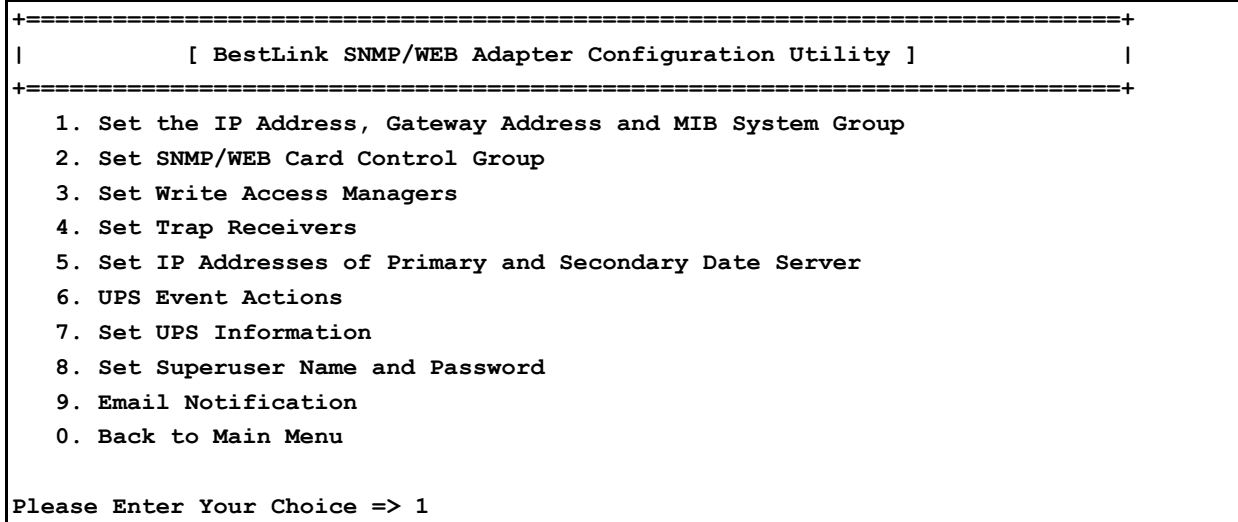

option 1 again will take you to the setup for the IP address etc.

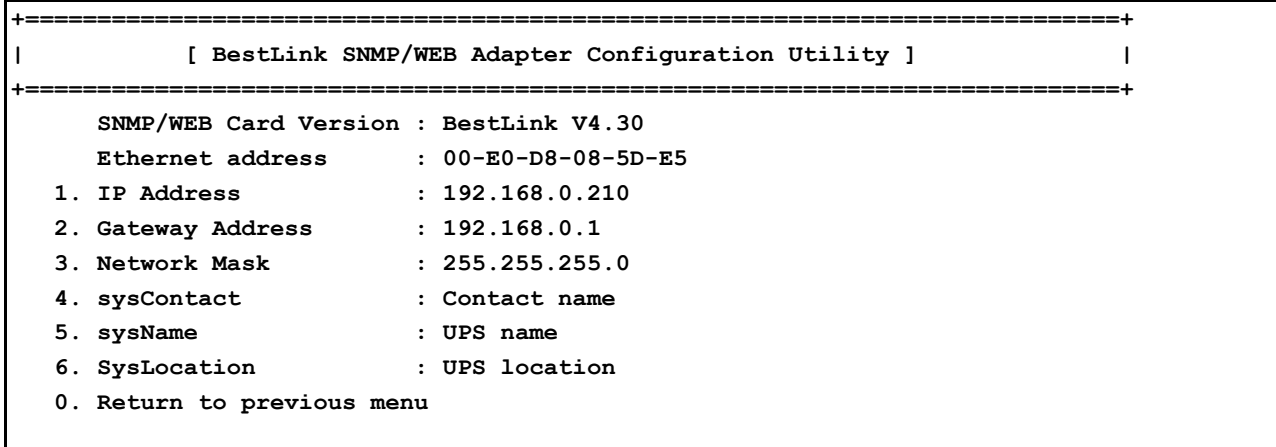

```
Please Enter Your Choice => 0
```
once you have set the IP Address, you can either continue using the serial port or if telnet access is enabled (it is enabled by default but if you have a second hand card it may not be) access the UPS via telnet.

For brevity I will show command commands from here in hierarchical order assuming you are starting from the top menu.

Menu selections will be in **red** while the string (for reference) will be in normal font and the final menu will be shown completely – so for example to change the IP address (as previously described) would be:

```
1 SNMP/WEB Card Settings
```

```
1 Set the IP Address, Gateway Address and MIB System Group
```
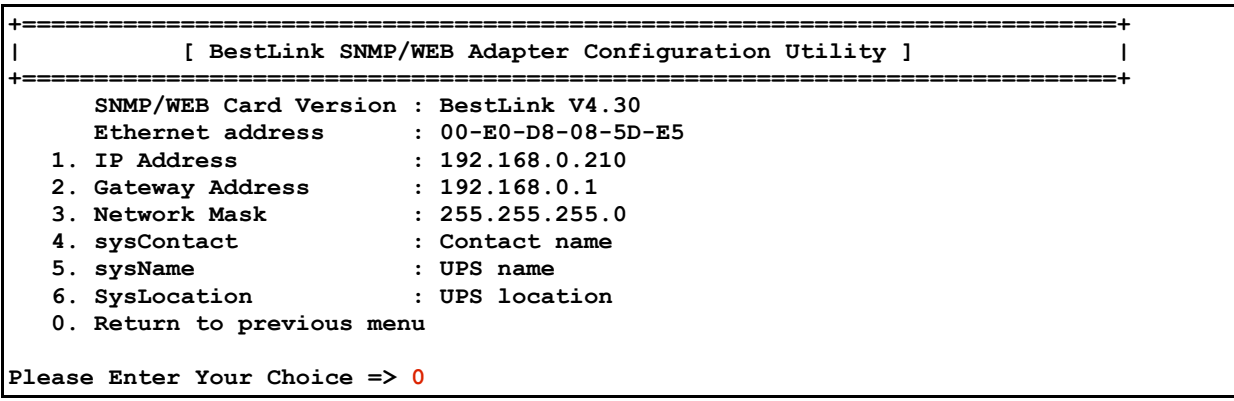

### <span id="page-12-0"></span>**enabling SNMP read/write**

For security reasons before the UPS will not accept an SNMP read or write requests from another machine unless they have been added to an SNMP access list.

This access list is not available via the HTTP (Web) interface and can only be modified via telnet or using the serial port.

#### **1 SNMP/WEB Card Settings**

**3 Set Write Access Managers**

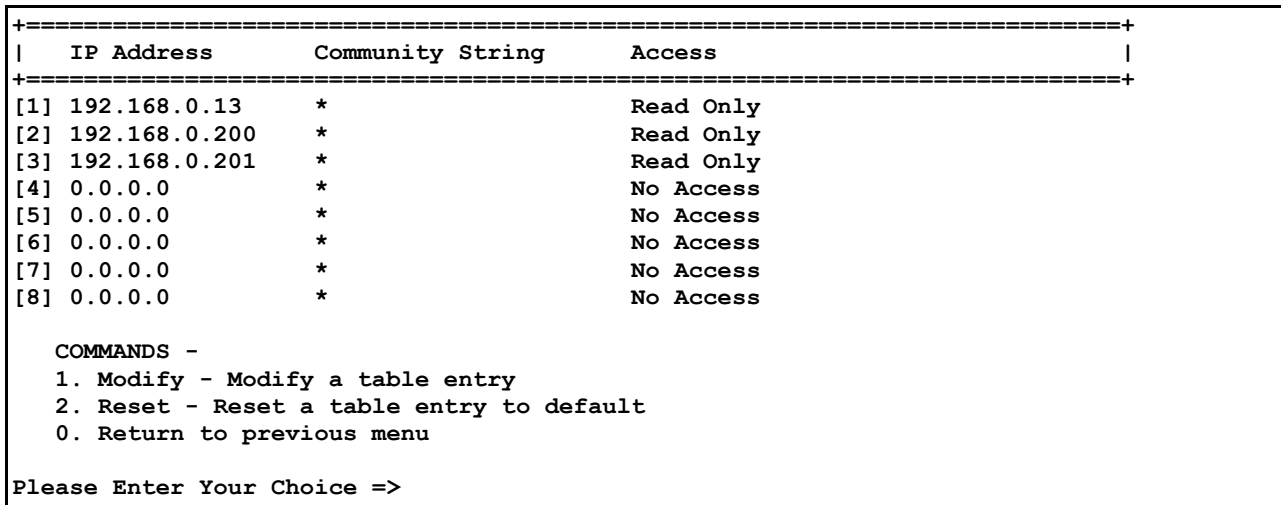

Note that while the menu describes this as the "write access manager table" it would be more accurately described as the SNMP access manager as you cannot do an SNMP read or write from the UPS unless your IP address is listed in this table.

To add (or modify) a table entry select option **1 Modify - Modify a table entry** then one of the table entries, 1-8.

The UPS will then prompt you for an IP address, SNMP community string, and then access rights, i.e. read, or read and write.

For example:

```
Please Enter Your Choice => 1
Entry Number : 1
Enter IP address : [0.0.0.0] 192.168.0.200
Enter Community String : [*] test
Select Access Type - [No Access]
    1. Read Only
    2. Read/Write
    3. No Access
Please Enter Your Choice => 2
```
Adds **192.168.0.200** to the SNMP access list using a community string of "**test"** with read and write access.

#### <span id="page-13-0"></span>**SNMP traps**

Snmp traps can be configured via the serial/telnet menu or via the web interface (just enter the IP address of the UPS in place of a URL in your web browser).

To configure SNMP traps via menu:

```
1 SNMP/WEB Card Settings
```

```
4 Set Trap Receivers
```
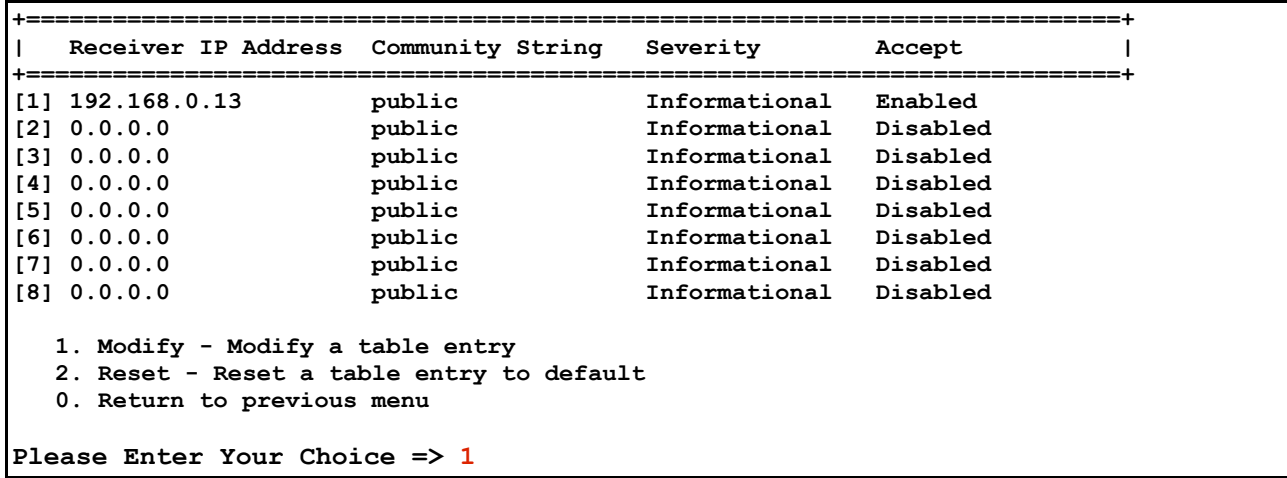

The menu prompts you for the IP address of the trap receiver, an SNMP community string, the severity of traps to be sent to the SNMP receiver: 'Informational' (sends all events) 'warnings' or 'severity' (major alarms) and 'Accept' enables or disables the SNMP trap.

```
Please Enter Your Choice => 1
Entry Number : 4
Enter Receiver IP address : [0.0.0.0] 10.98.87.65
Enter Community String : [public] public
Select Severe - [Informational]
    1. Informational
    2. Warning
    3. Severity
Please Enter Your Choice => 3
Accept - [Disabled]
    1. Enable
    2. Disable
Please Enter Your Choice => 1
```
### <span id="page-14-0"></span>**SNMP MIB**

The MIB for the Best power SNMP/WEB adapter is available at [www.atps.net/notes/UPS/bestpower.mib](http://www.atps.net/notes/UPS/bestpower.mib) or in Text format [www.atps.net/notes/UPS/bestpower\\_mib.txt](http://www.atps.net/notes/UPS/bestpower_mib.txt)